# Регистрация, авторизация, восстановление пароля

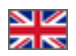

- [Регистрация](#page-0-0)
	- [Ошибки регистрации](#page-6-0)
- [Вход в личный кабинет](#page-8-0) [Авторизация](#page-9-0)
	- [Ошибки входа в личный кабинет](#page-11-0)
- [Восстановление пароля](#page-11-1)

Для того, чтобы совершать заказы в интернет-магазине, созданного на основе [Коробки ОТ,](http://box.otcommerce.com/) необходимо зарегистрироваться на сайте или авторизоваться (войти в личный кабинет).

# <span id="page-0-0"></span>Регистрация

Для использования Личного Кабинета необходима регистрация. Чтобы зарегистрироваться, кликаем в правой верхней части сайта по ссылке «Регистрация»:

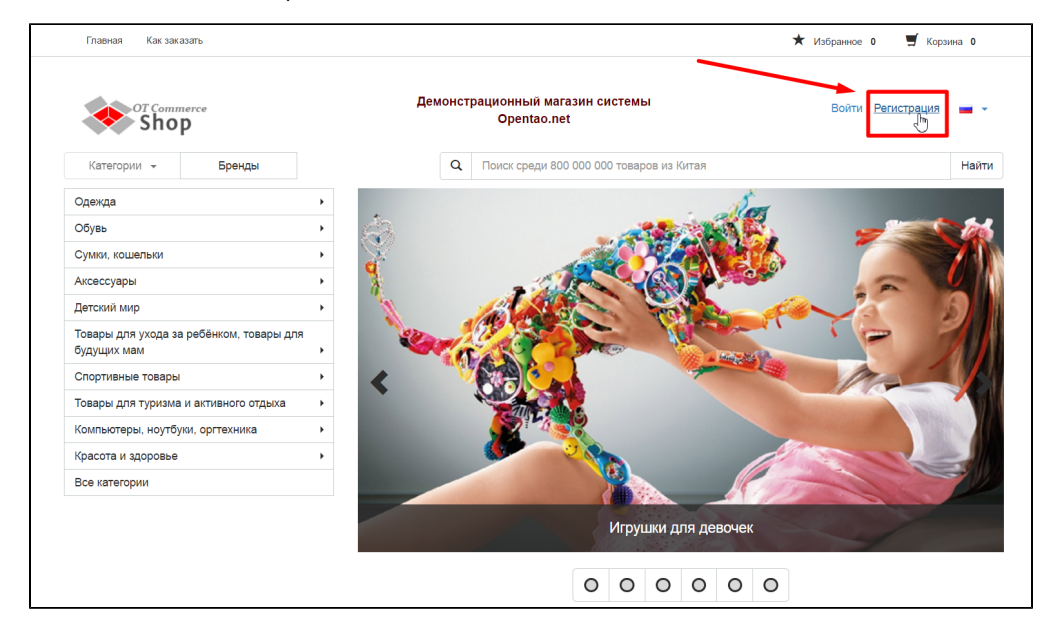

Вам откроется страница регистрации:

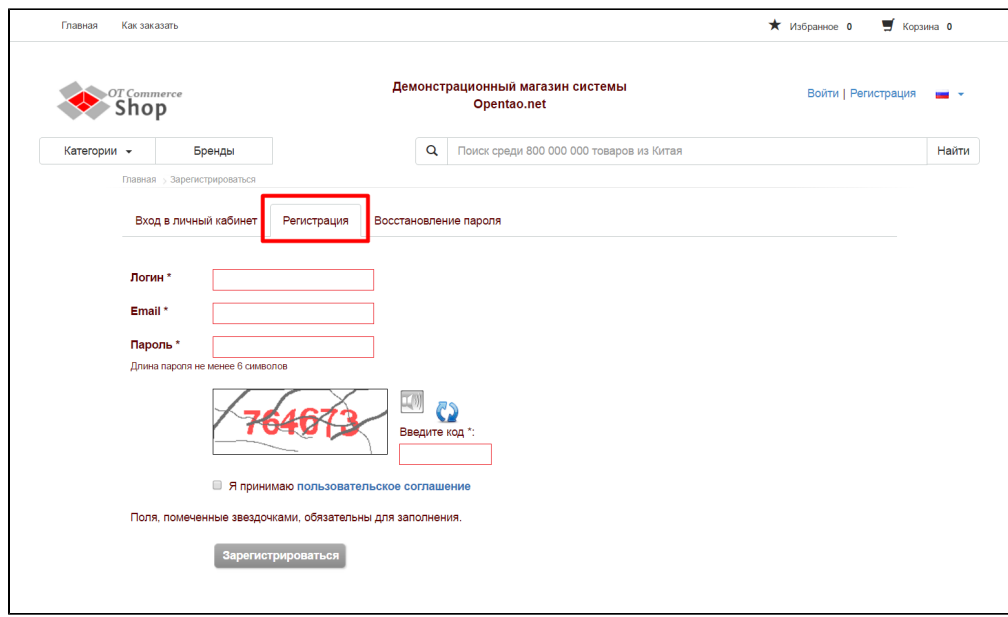

Придумываем имя пользователя и пишем его в поле «Логин» (используя латинские заглавные и/или прописные буквы a-z, цифры 0-9 и/или знаки «подчеркивание» и «минус»):

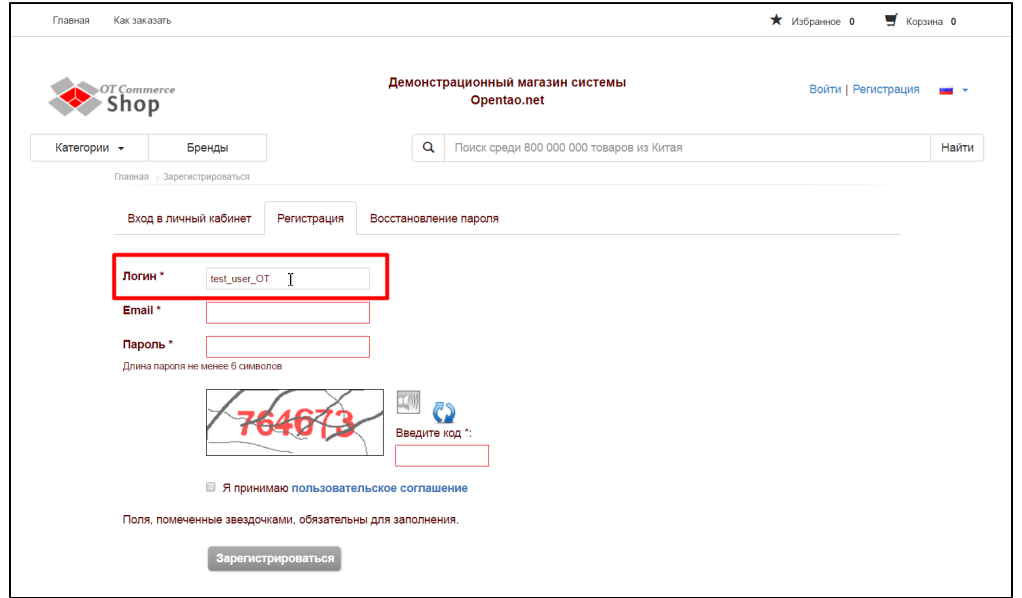

Пишем адрес своей электронной почты (введенный адрес будет использоваться для восстановление пароля, а также на него будут приходить письма с информацией о заказах):

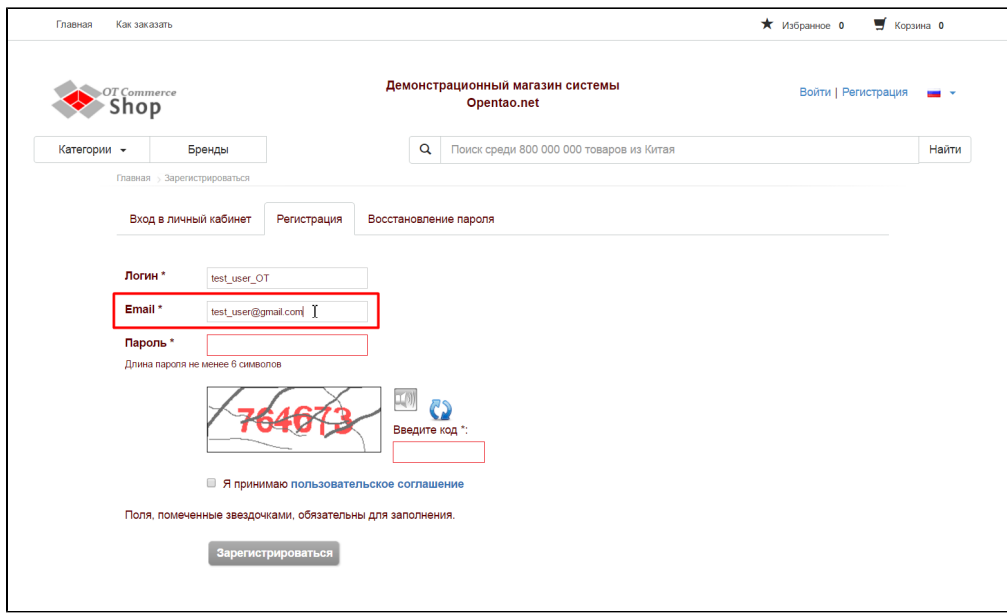

Далее необходимо придумать пароль для входа в личный кабинет. Пароль должен быть минимум из 6 символов (используем латинские заглавные и/или прописные буквы a-z, цифры 0-9 и/или знаки «подчеркивание» и «минус»). Рекомендуем для пользователей с административными правами придумывать сложные пароли (от 10 знаков с использованием заглавных, прописных букв и цифр):

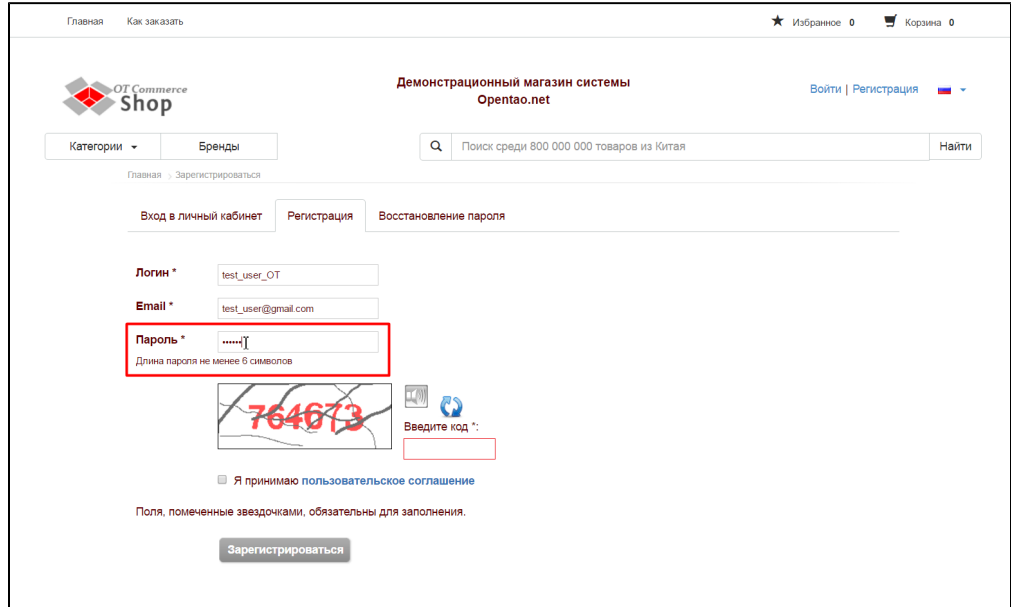

На некоторых сайтах Коробки ОТ есть поле «Логин друга»:

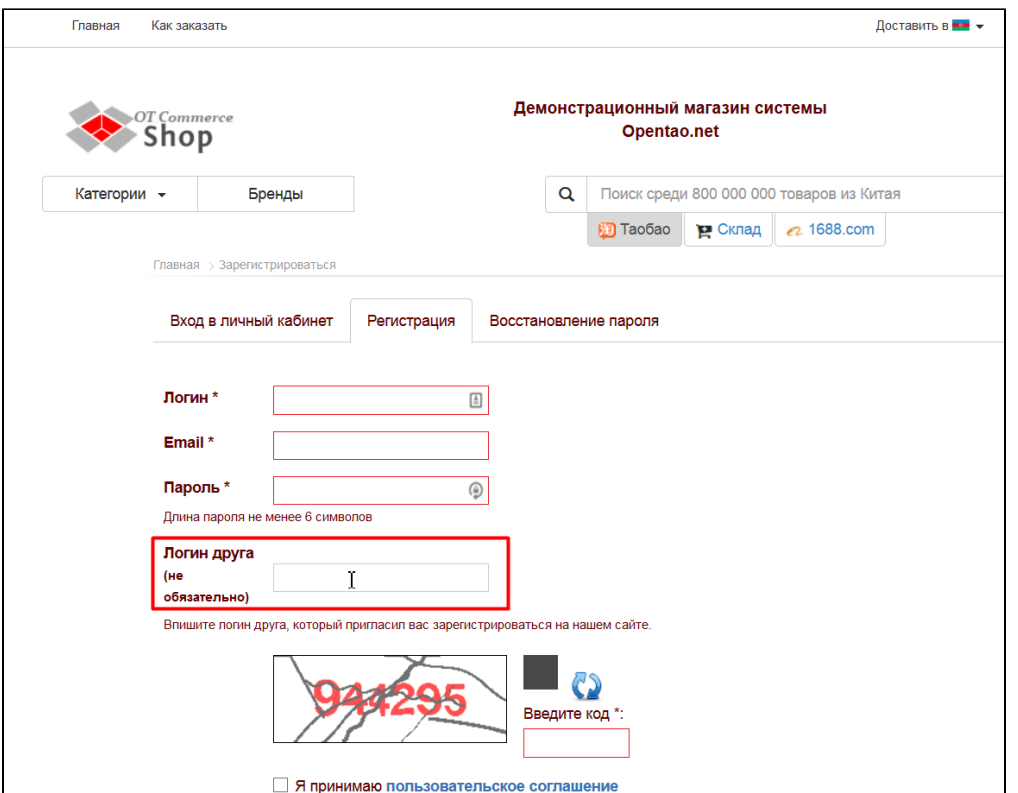

Если вы пришли по приглашению друга, то попросите его Логин, используемый на этом сайте, и впишите его в указанное выше поле.

Вводим в специальное окошко проверочный код (его может и не быть):

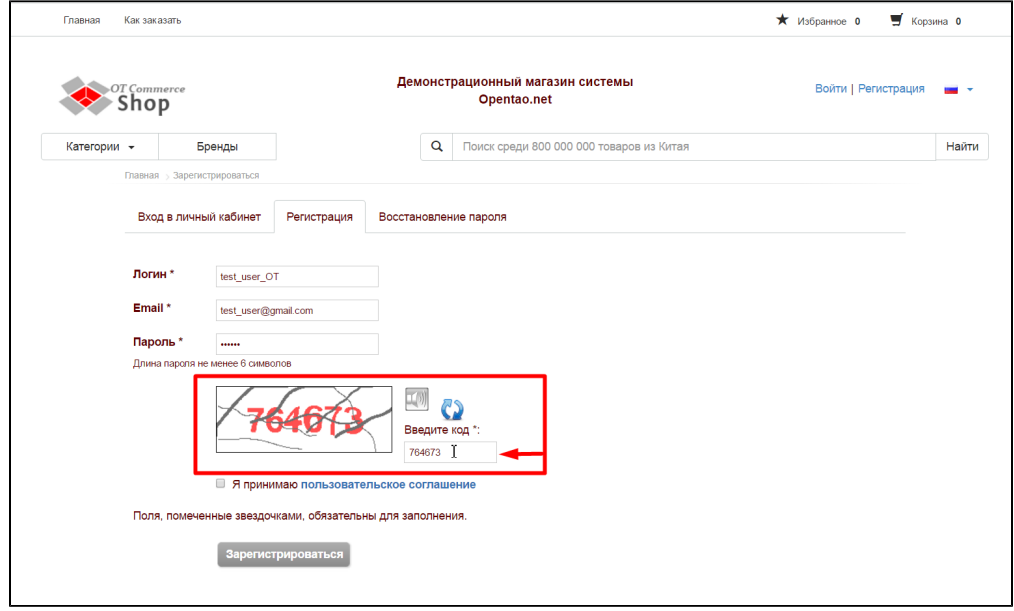

Если код не понятен или плохо читается, то можно его прослушать, нажав на иконку «Громкоговоритель» (слева) или обновить, нажав на иконку со стрелками (справа):

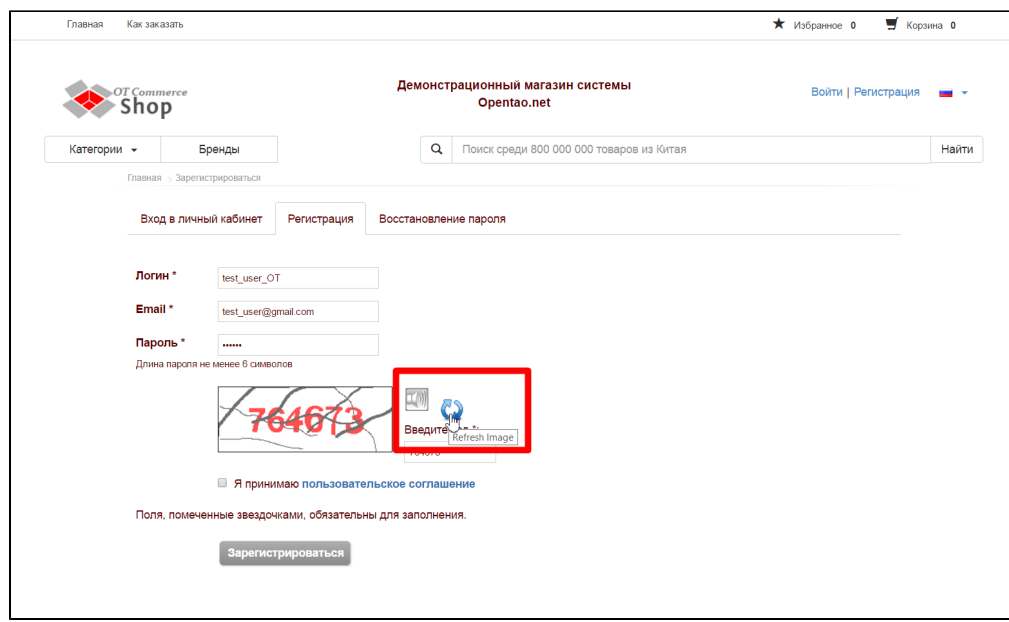

Далее, кликаем по ссылке «Пользовательское соглашение» и читаем:

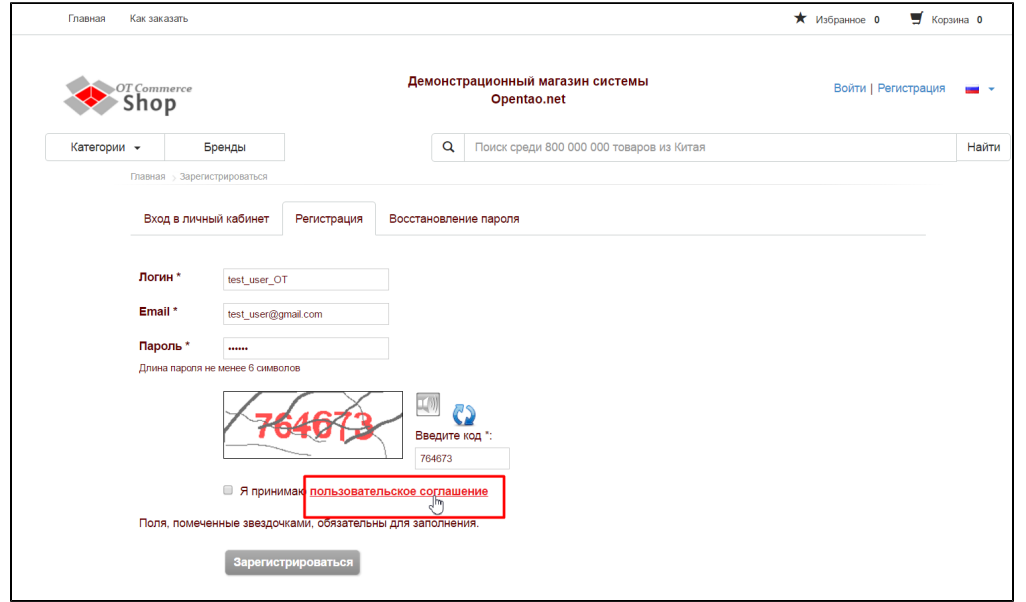

Если вы согласны с написанным и принимаете это, ставим кликом мышки галочку в пустом квадратике слева от надписи «Я принимаю пользовательское соглашение»:

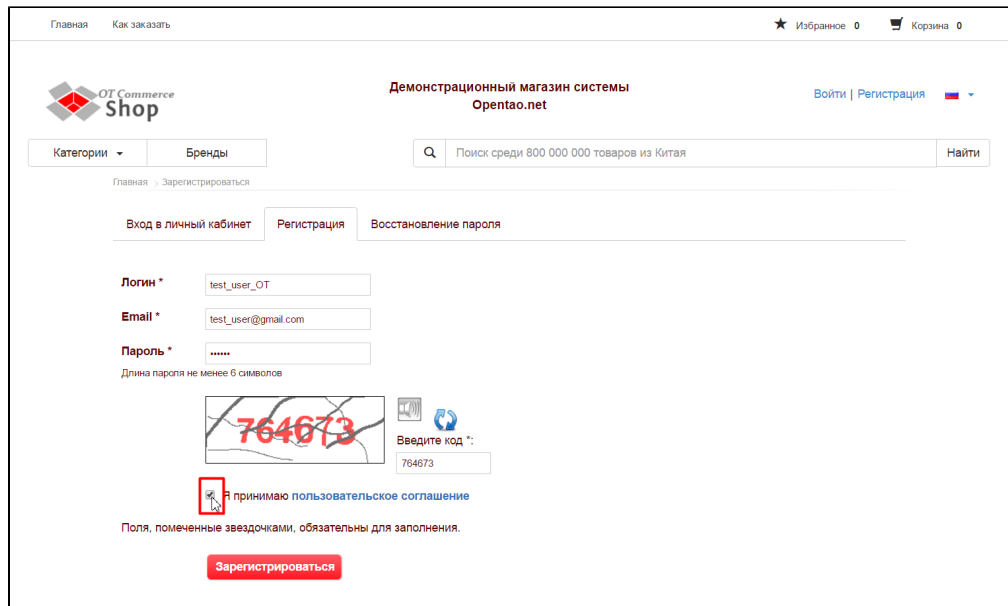

Чтобы завершить регистрацию, нажимаем кнопку «Зарегистрироваться»:

 $\overline{a}$ 

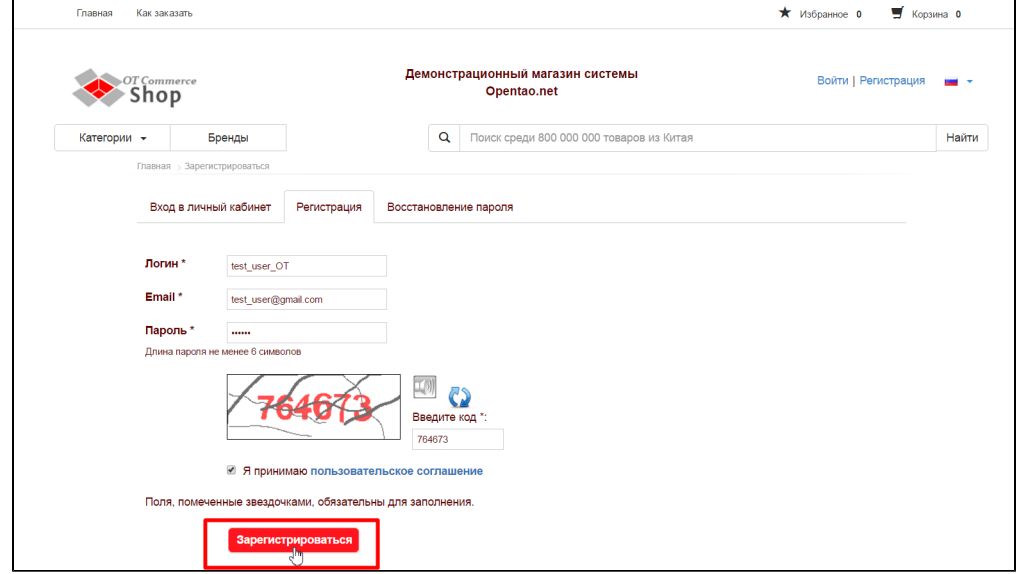

Возможно, на Вашу почту придет письмо, где будет необходимо подтвердить регистрацию.

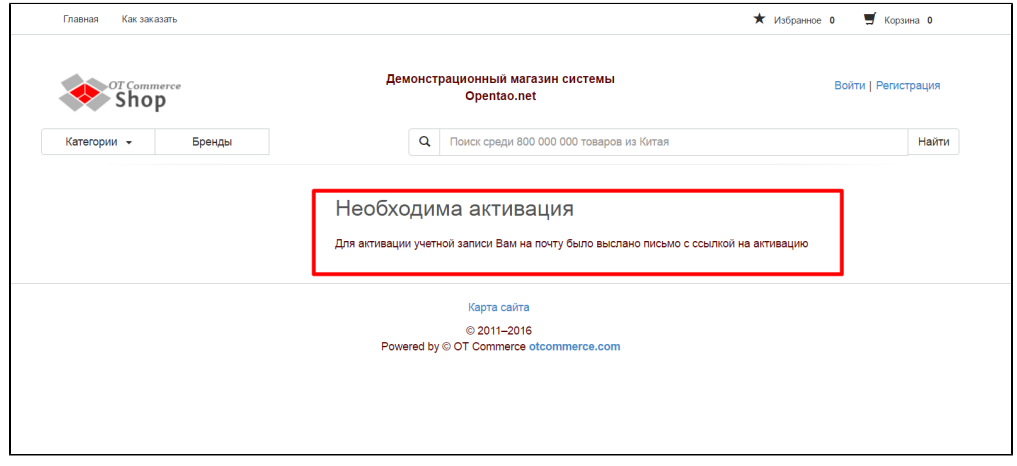

Если все прошло удачно, то вы увидите страницу «Успешная регистрация»:

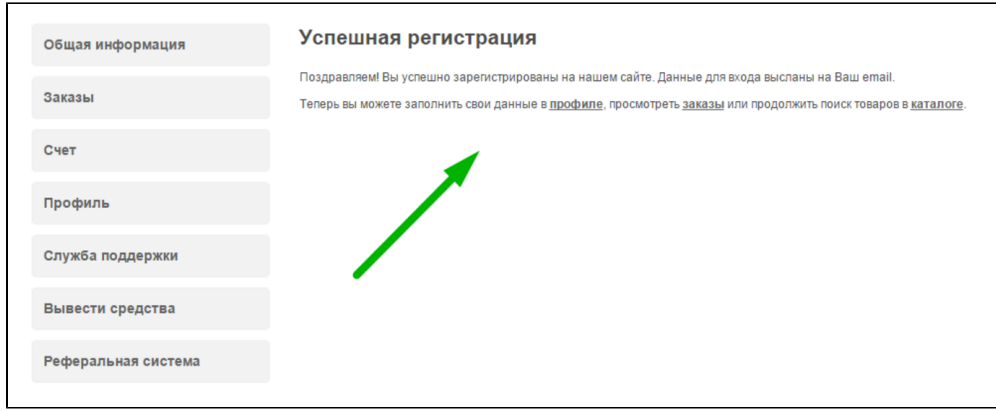

# <span id="page-6-0"></span>Ошибки регистрации

### Не введен код

Возможно, вы забыли ввести проверочный код, он устарел или введен неверно. Пожалуйста введите проверочный код снова:

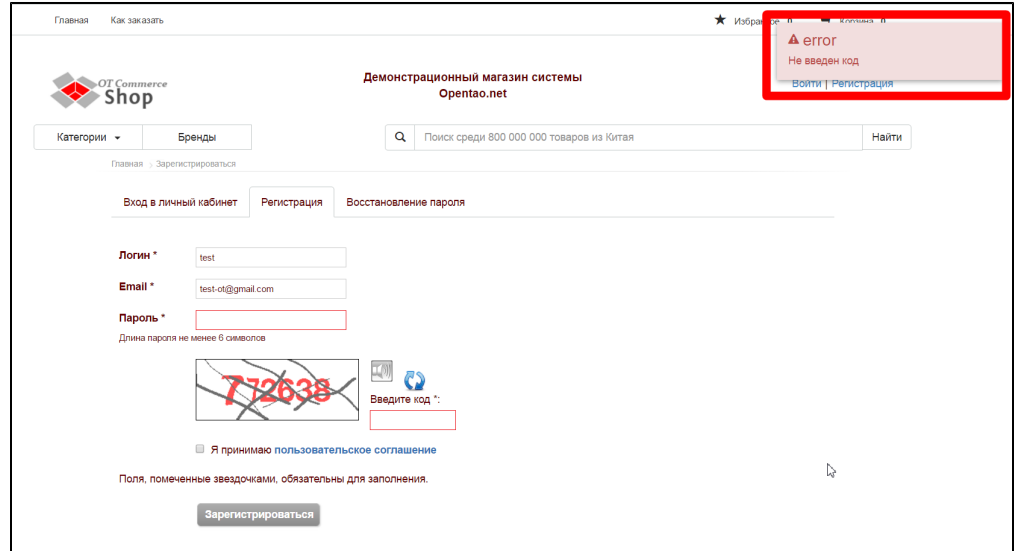

### Логин уже используется

Если логин уже занят, пожалуйста придумайте другой логин.

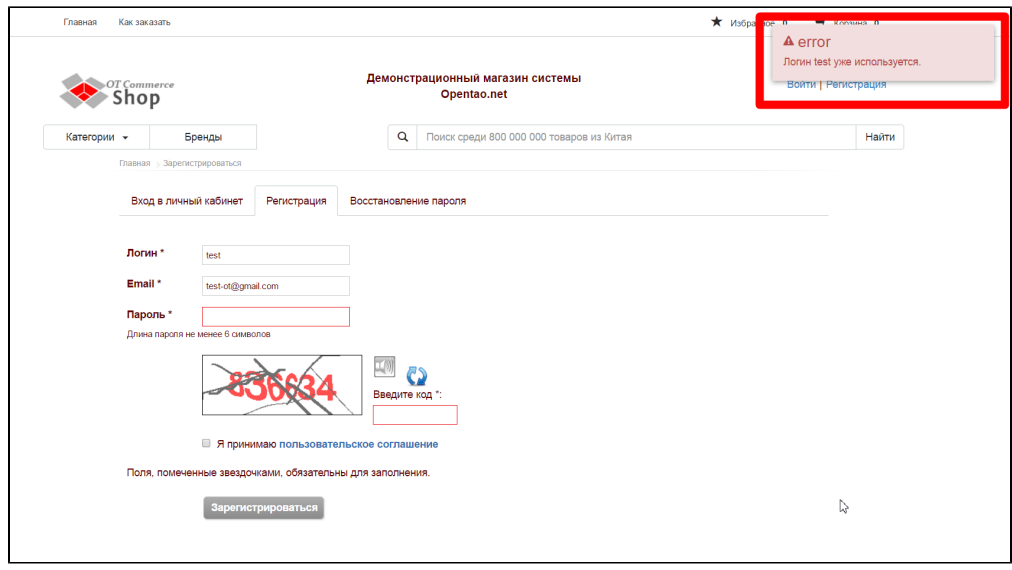

### Минимальная длина пароля 6 символов

Вы ввели пароль длиной меньше указанного количества символов. Пожалуйста, придумайте пароль длиной 6 символов.

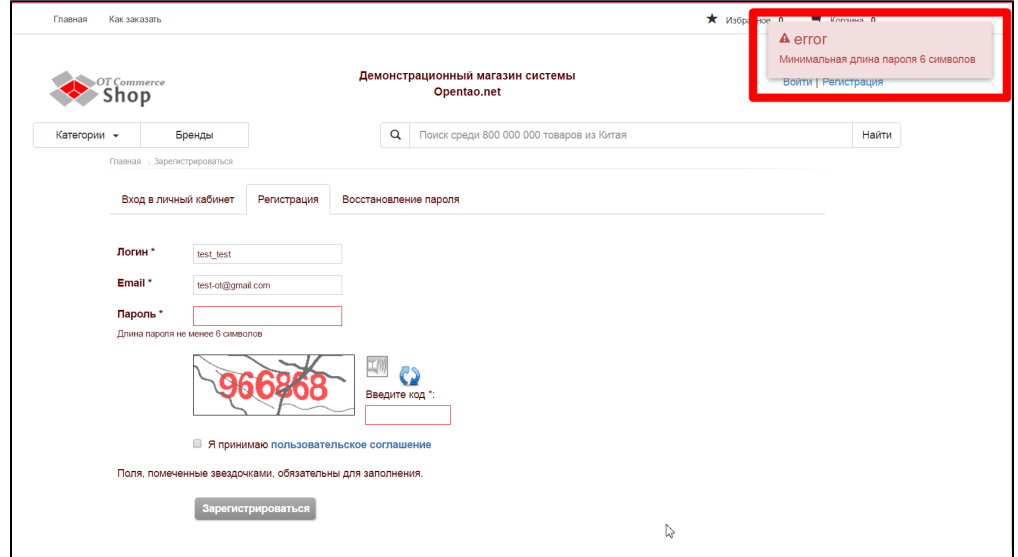

#### Нельзя нажать кнопку «Зарегистрироваться»

Проверьте все ли поля заполнены, а также стоит ли галочка «Я принимаю условия»:

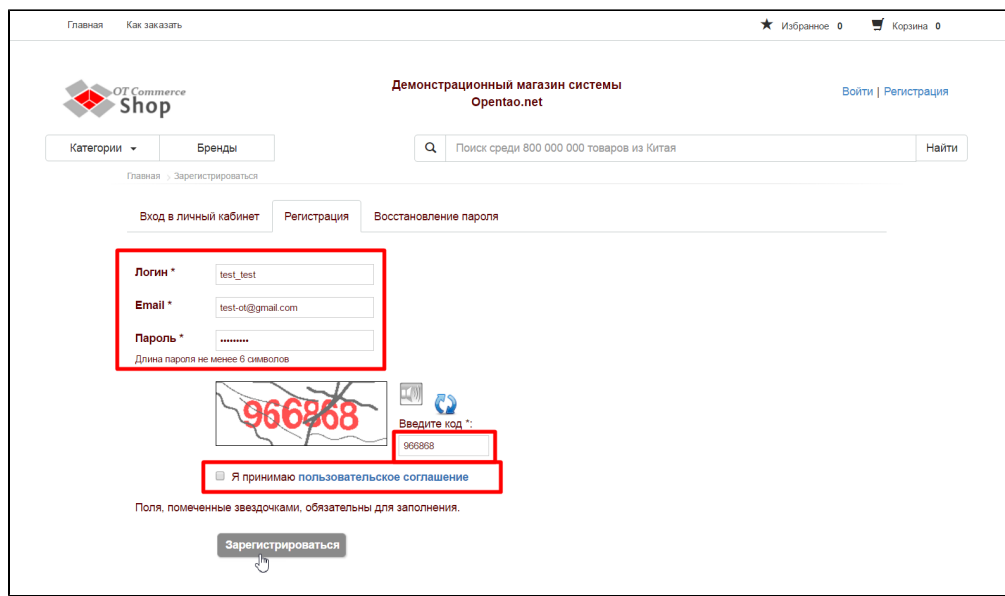

# <span id="page-8-0"></span>Вход в личный кабинет

Чтобы попасть на страницу ввода логина и пароля от Личного Кабинета покупателя, кликаем по ссылке «Войти». Ссылка находится под шапкой справа на любой странице сайта:

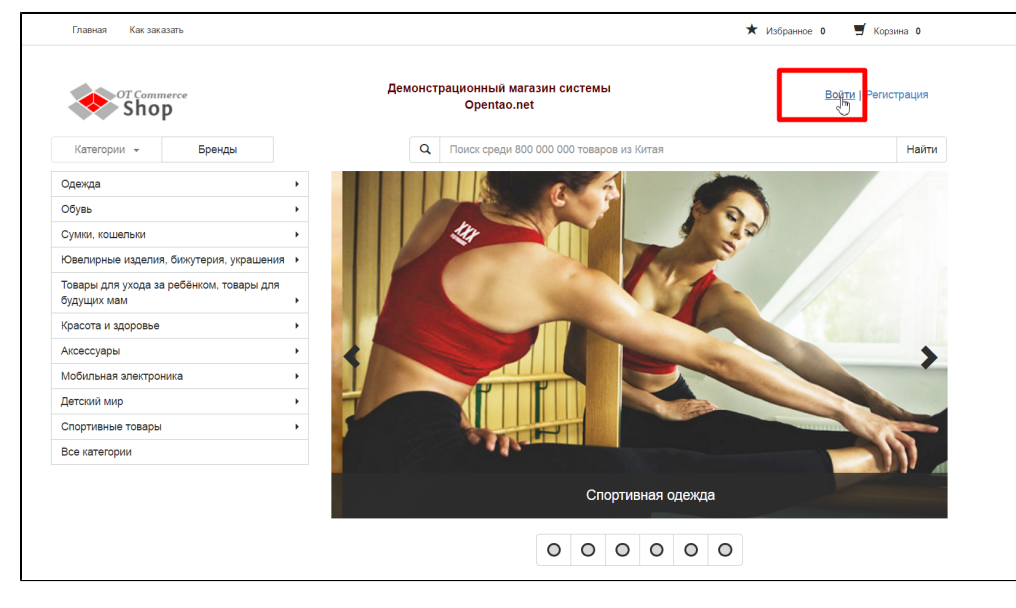

После нажатия на ссылку, откроется страница с двумя полями:

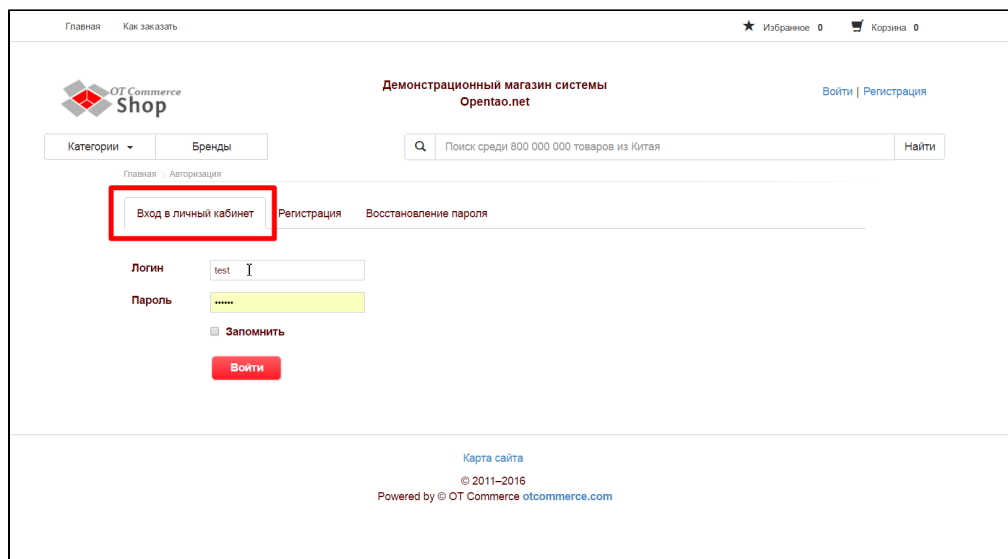

### <span id="page-9-0"></span>Авторизация

Для того, чтобы попасть в Личный Кабинет, вводим логин в первое поле:

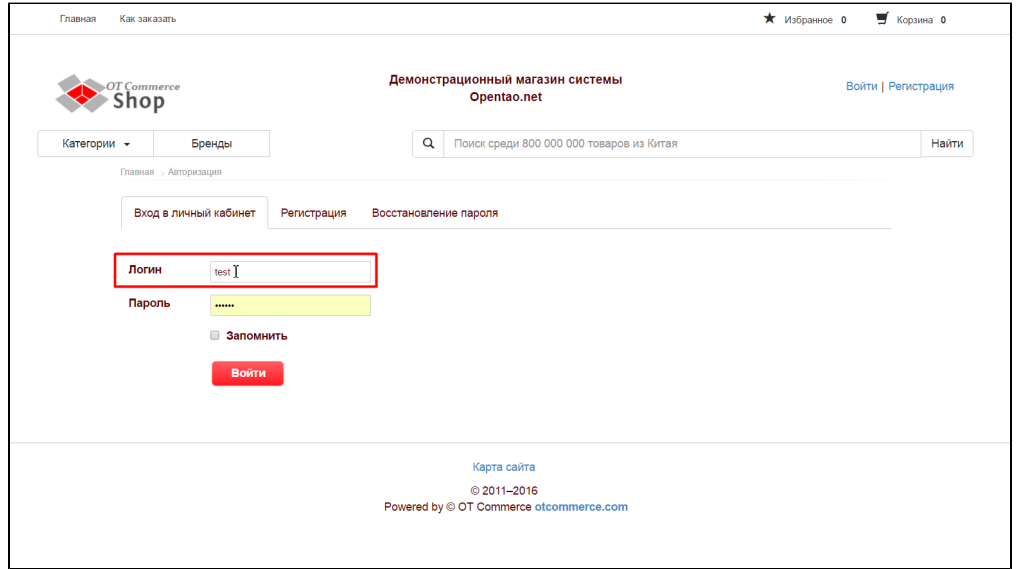

Затем, вводим с клавиатуры пароль в следующее поле (пароль будет скрыт точками):

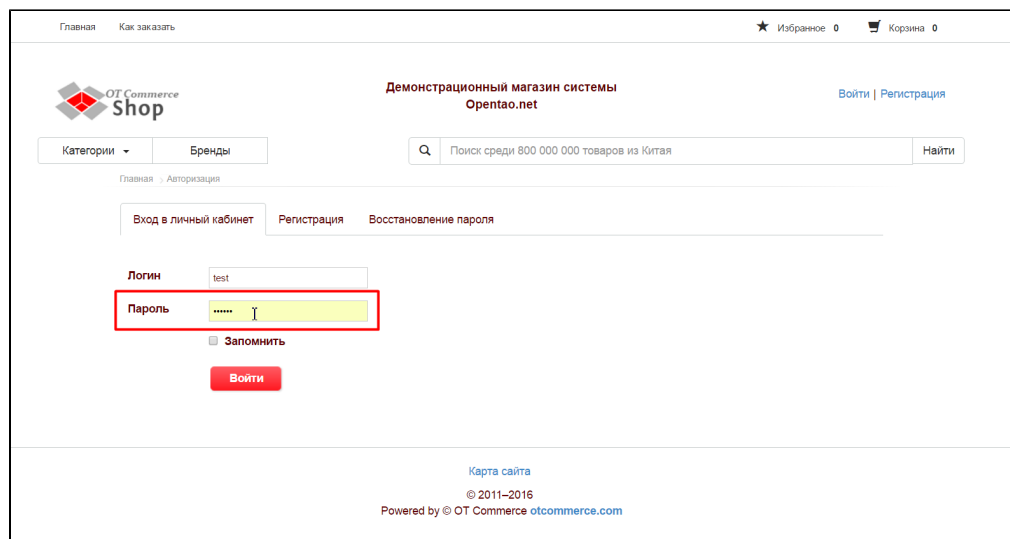

Если вы входите в личный кабинет со своего личного компьютера (это не компьютер на работе, к которому имеют доступ другие сотрудники; не компьютер друга или Интернет-кафе), то можно поставить галочку рядом с надписью «Запомнить». Это позволит не вводить Логин и Пароль какое-то время:

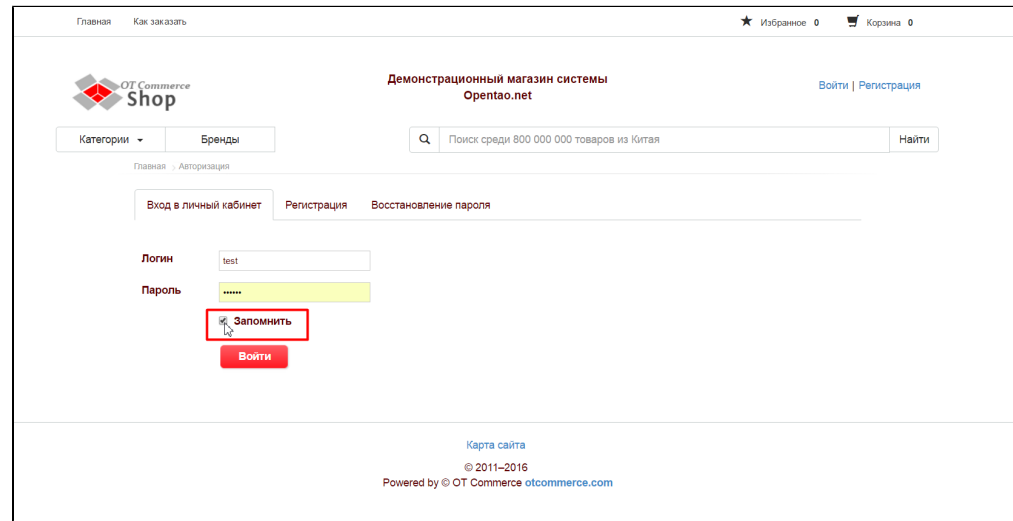

#### Нажимаем кнопку «Войти»:

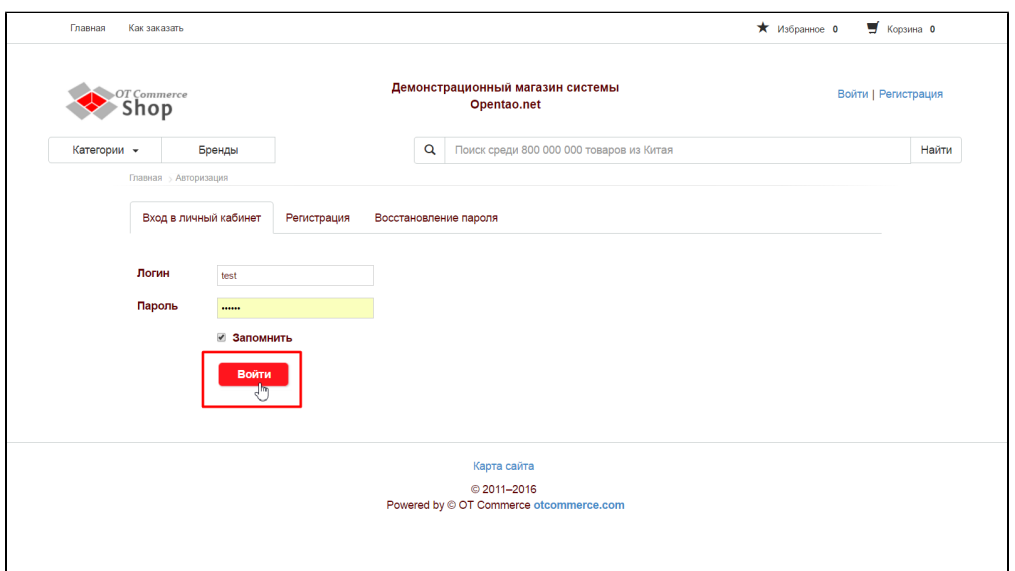

Если всё введено верно, то Вы попадете в Личный кабинет.

### <span id="page-11-0"></span>Ошибки входа в личный кабинет

Ошибка пишется во всплывающем окне в правом углу сайта:

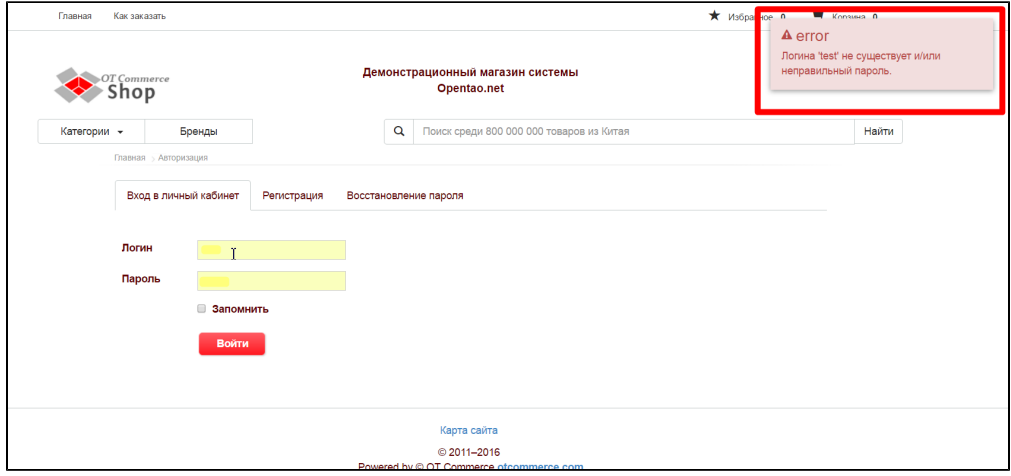

Что делать:

- Если Вы не регистрировались на этом сайте, то необходимо пройти [Регистрацию.](http://docs.opentao.net/pages/viewpage.action?pageId=16910336#id-,,-)
- Если Вы указали неверный логин и/или пароль, необходимо ввести их [снова](http://docs.opentao.net/pages/viewpage.action?pageId=16910336#id-,,-).
- Если вы забыли логин и/или пароль, можно воспользоваться формой для [Восстановления пароля.](http://docs.opentao.net/pages/viewpage.action?pageId=16910336#id-,,-)

# <span id="page-11-1"></span>Восстановление пароля

Чтобы восстановить пароль, кликаем по ссылке «Войти» или «Регистрация»:

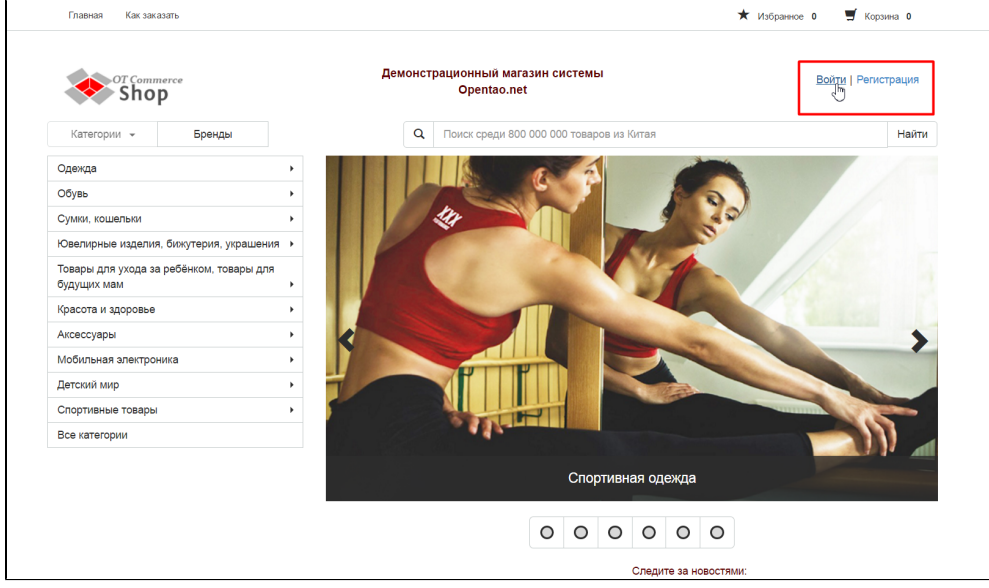

На открывшейся станице кликаем по влкадке «Восстановление пароля»:

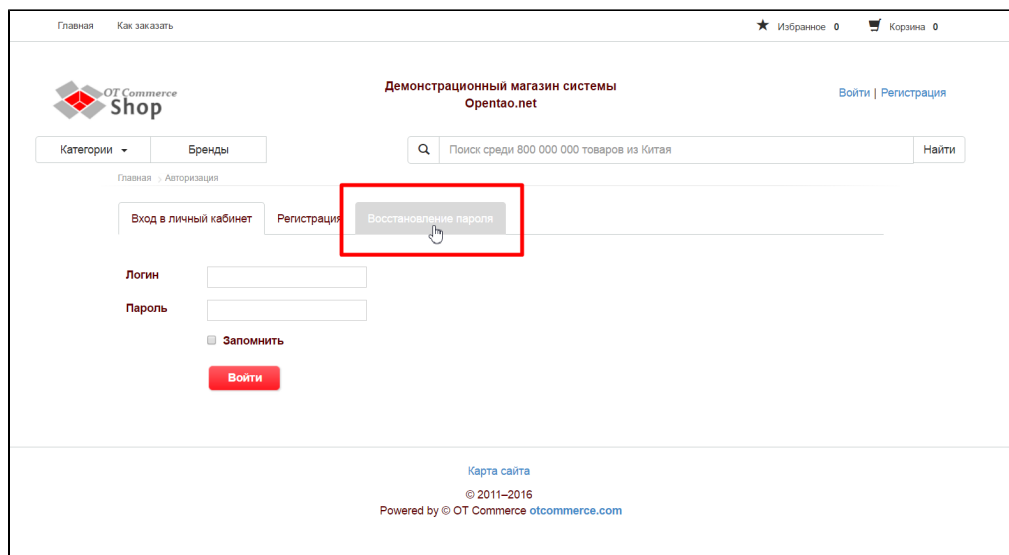

Вводим электронный адрес почты или Логин, который Вы указали при регистрации:

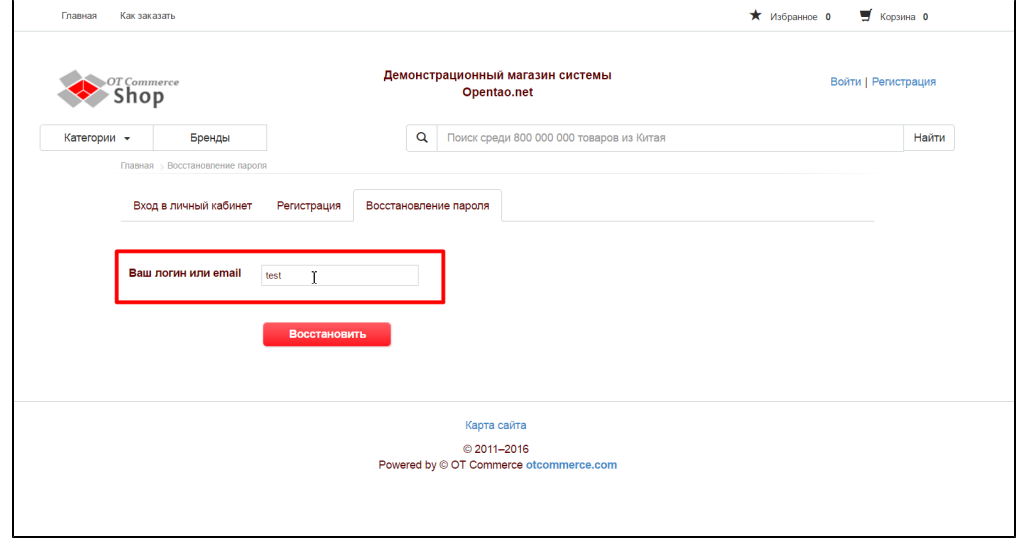

### Нажимаем кнопку «Восстановить»:

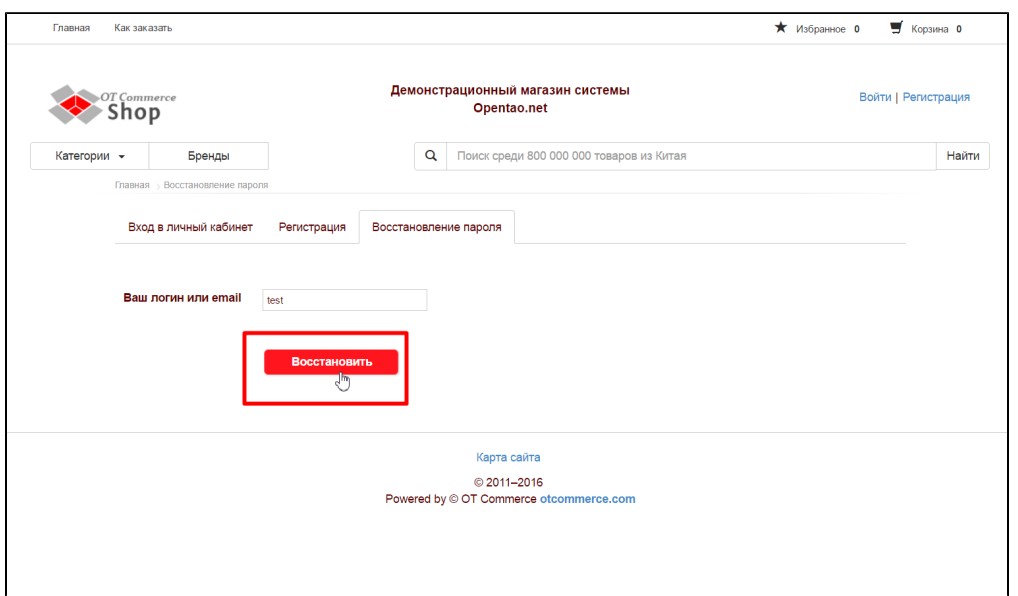

Если все прошло удачно, то Вы увидите надпись:

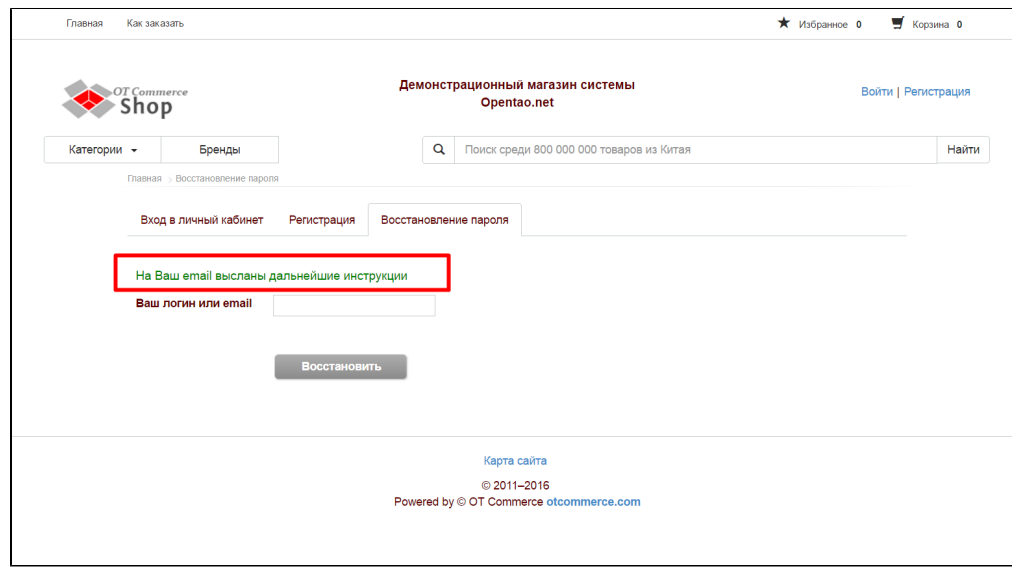

После отправки, Вам на электронную почту придет письмо с инструкцией по восстановлению пароля.